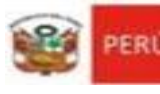

Unidad de Gestión Educativa Local N° 07

"Decenio de la Igualdad de oportunidades para mujeres y hombres" "Año del Bicentenario del Perú: 200 Años de Independencia"

San Borja, 12 de abril de 2021

# **OFICIO MULTIPLE N° 073-2021/MINEDU/VMGI/DRELM/UGEL.07**

Señores (as) Directores (as) de las IIEE Públicas del nivel primaria y secundaria Presente. –

# **ASUNTO : IMPLEMENTACIÓN DE LA EVALUACIÓN PROGRESIVA DE INICIO, EN EL MARCO DE LA ESTRATEGIA EVALUANDO APRENDIZAJES - "APRENDEMOS JUNTOS, APRENDEMOS TODOS".**

## **REFERENCIA :** a. Memorándum Múltiple N° 069 -2021-MINEDU/VMGI-DRELM-DIR b. Expediente SINAD N° 17741- 2020

De mi consideración:

Es grato dirigirme a usted, para comunicarle que la Dirección Regional de Educación de Lima Metropolitana en coordinación con la Unidad de Gestión Educativa Local N° 07, en el marco de la estrategia Evaluando Aprendizajes – "Aprendemos juntos, aprendemos todos", tiene planificado aplicar la evaluación progresiva de inicio, la misma que tiene como objetivo contribuir con la mejora de los aprendizajes de los estudiantes de Lima metropolitana, con énfasis en los que presenten mayores dificultades.

Al respecto, le comunicamos que la aplicación de los instrumentos de evaluación progresiva de inicio, se desarrollarán entre el 13 y el 16 de abril, de acuerdo al cronograma y horarios de aplicación en las Instituciones Educativas que se detallan en el anexo adjunto.

Así mismo, se adjunta los siguientes documentos:

- 1. Protocolo para la implementación de la Evaluación de Progreso de Inicio a estudiantes de Lima Metropolitana
- 2. Instructivo para el Registro de la Evaluación de Progreso de Inicio para Docentes de las Instituciones Educativas Focalizadas
- 3. Instructivo para el Registro de la Evaluación de Progreso de Inicio para Estudiantes de las Instituciones Educativas Focalizadas

Esperando su atención al presente, es propicia la ocasión para expresarle las muestras de mi especial consideración y estima personal.

Atentamente,

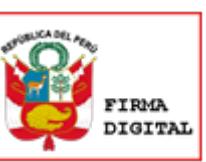

**ANEXO 01: Cronograma y horarios de aplicación de instrumentos de evaluación progresiva de inicio para losniveles de Primaria y Secundaria.**

Unidad de Gestión<br>Educativa Local Nº 07

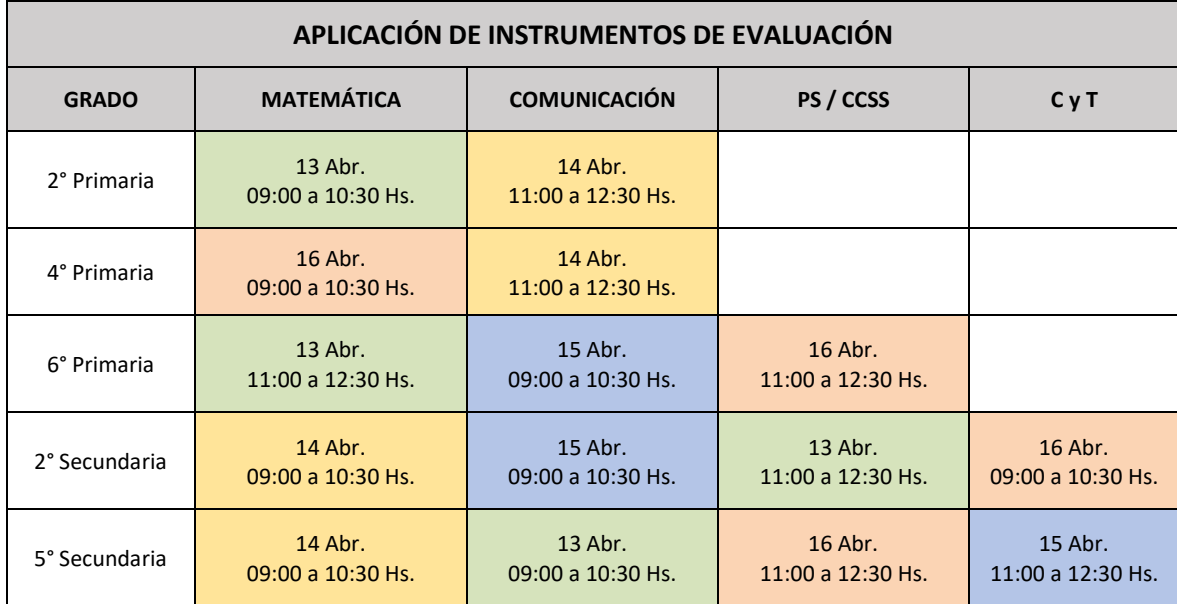

# **ANEXO 2: IIEE Focalizadas UGEL 07, Para la Implementación de la Estrategia Evaluando Aprendizajes - "APRENDEMOS JUNTOS, APRENDEMOS TODOS"**

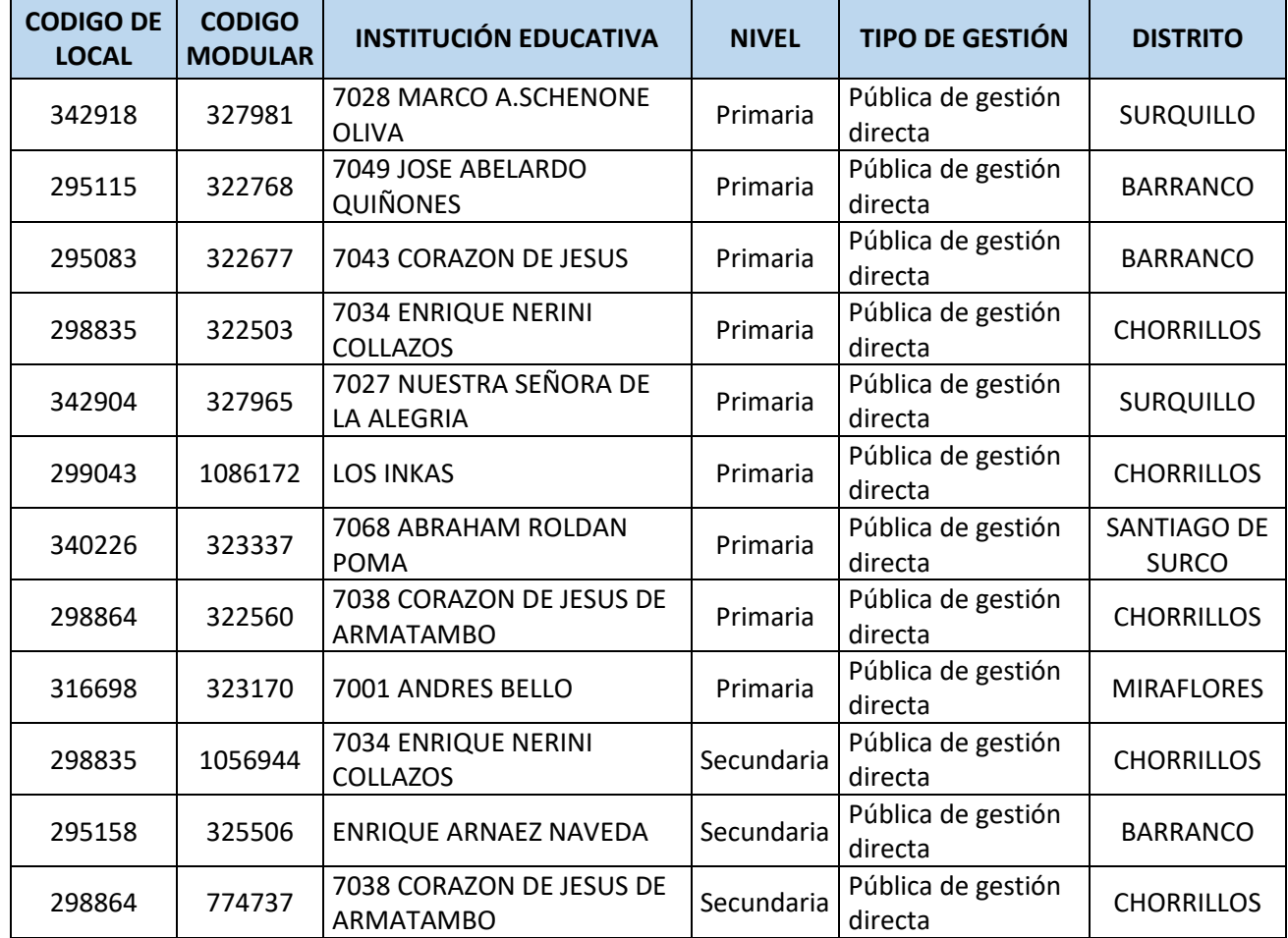

### **I. INTRODUCCIÓN**

El presente protocolo tiene como propósito orientar las acciones que deben desarrollar los jefes de AGEBRE, especialistas de UGEL, directivos y docentes de las IIEE focalizadas, a fin de garantizar el buen desarrollo de la Evaluación de Progreso de Inicio, que forma parte de las actividades de la estrategia Evaluando aprendizajes "Aprendemos juntos, aprendemos todos" de la DRELM.

Esta evaluación es de carácter formativo y constituye una herramienta de apoyo a la práctica pedagógica y a la gestión de las IIEE, pues permite recoger información sobre el nivel de aprendizaje de los estudiantes, identificar logros y dificultades, analizar, retroalimentar y tomar decisiones pertinentes en la planificación, para atender las necesidades encontradas como resultado de su aplicación.

#### **II. OBJETIVOS:**

#### **Objetivo General:**

Precisar las responsabilidades de los diferentes actores para la adecuada implementación de la evaluación de progreso (inicio) en las IIEE focalizadas de Lima Metropolitana, en el marco de la estrategia Evaluando aprendizajes – "Aprendemos juntos, aprendemos todos".

#### **Objetivos Específicos:**

- Señalar las responsabilidades de los Jefes de AGEBRE y especialistas de UGEL para la implementación de la Evaluación de Progreso de Inicio.
- Señalar las responsabilidades de los equipos directivos y de los docentes de las IIEE focalizadas para la aplicación de la Evaluación de Progreso de Inicio.

#### **III. ESTRUCTURA DE LAS PRUEBAS DE LA EVALUACIÓN DE PROGRESO DE INICIO:**

Las pruebas que se aplicarán en la Evaluación de Progreso de Inicio están estructuradas en base a preguntas de opción múltiple considerando aquellos aprendizajes que son posibles de ser evaluados de manera escrita y a distancia, de acuerdo al siguiente detalle:

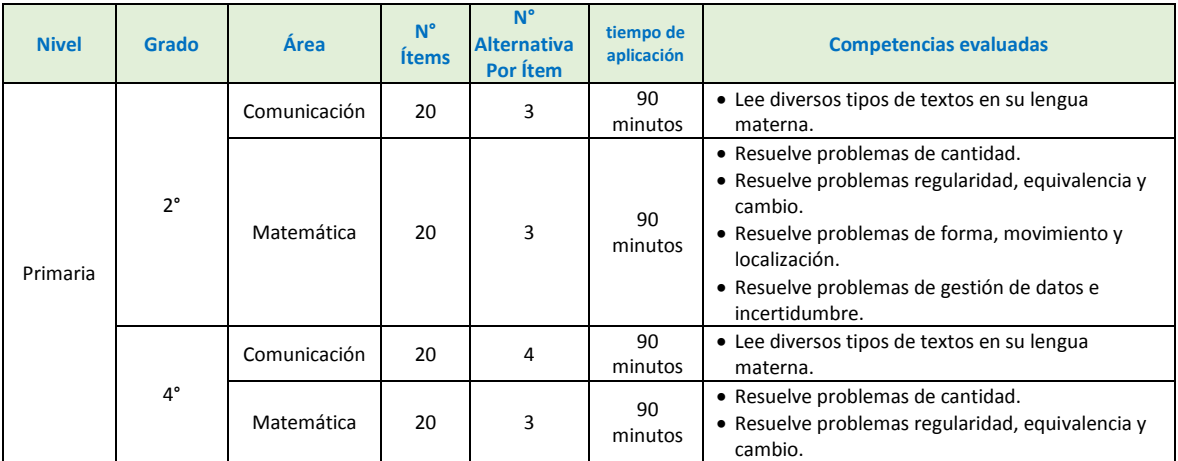

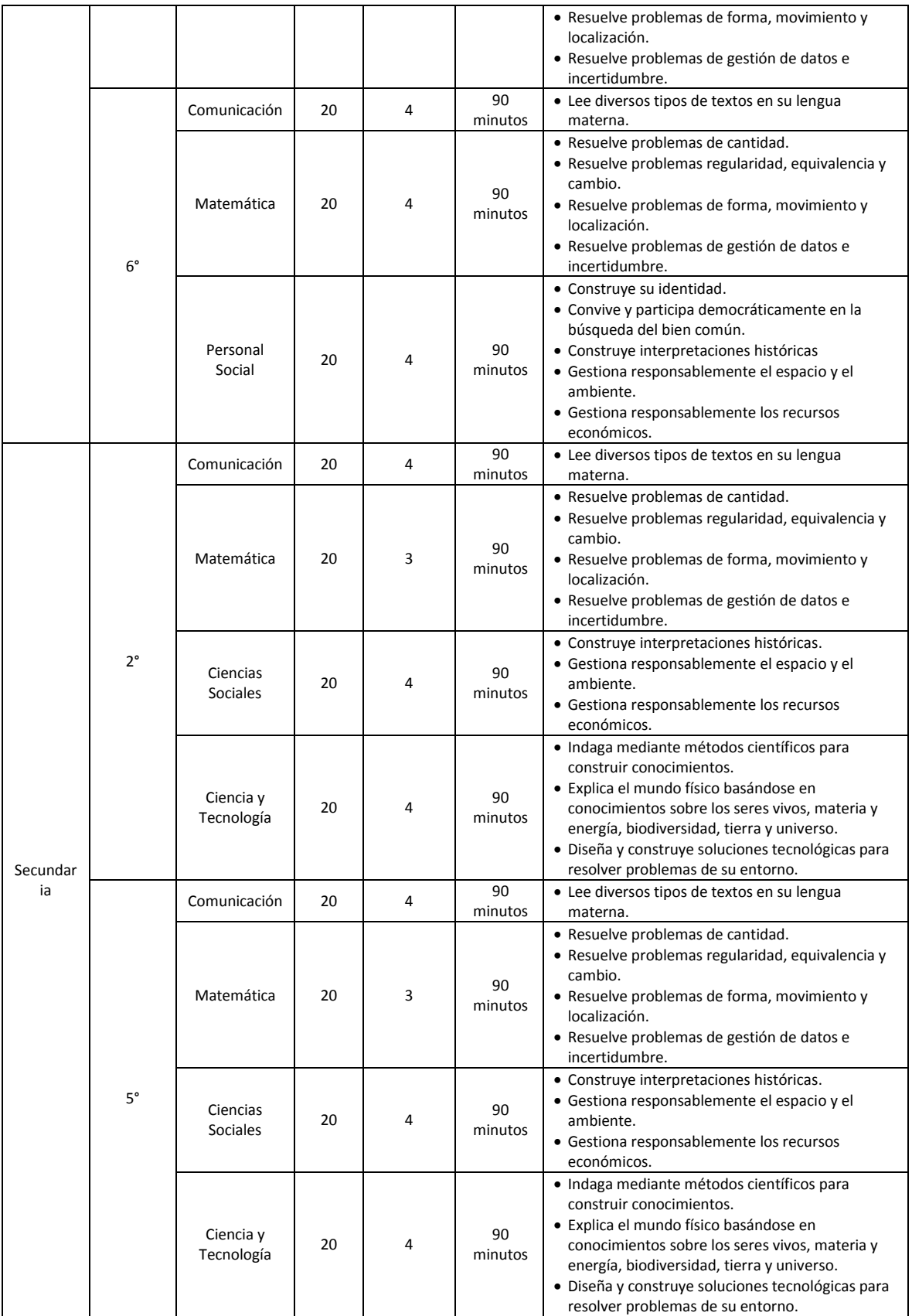

#### **IV. CRONOGRAMA Y HORARIO DE APLICACIÓN DE LAS PRUEBA**

La programación para la aplicación de la prueba, es única y no admite cambios. La herramienta está disponible solo en el horario y fecha establecida en el cronograma que a continuación se detalla.

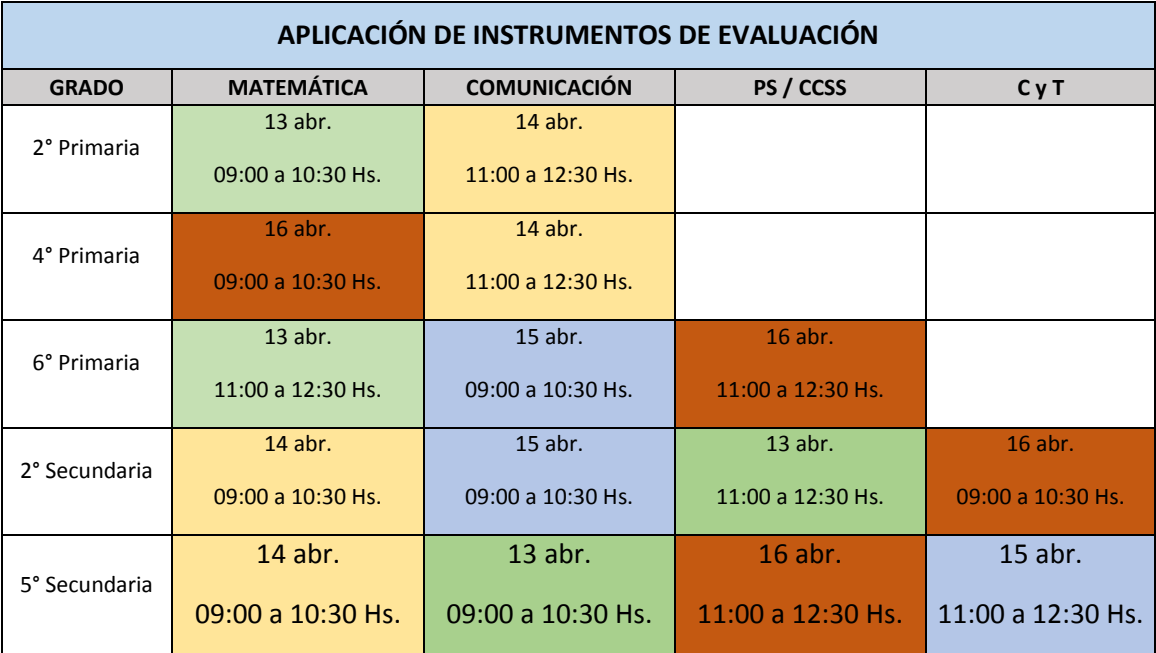

Cualquier imprevisto que se presentara, comunicar la dificultad a través de los link que se disponen en la sección de directivos y docentes.

#### **V. ESCENARIOS IDENTIFICADOS PARA LA APLICACIÓN DE LA EVALUACIÓN**

- **Con alta conectividad.** Los estudiantes que tienen conexión a internet y lo hacen a través de una PC, laptop o tableta.
- **Con conectividad media**. Los estudiantes que acceden a través de un dispositivo móvil (WhatsApp, telegram o mensajes de texto)
- **Sin conectividad**. Estudiantes que no tienen acceso a ninguno de los medios

#### **VI. ACTORES INVOLUCRADOS Y RESPONSABILIDADES**

La aplicación de la prueba supone la participación de jefes de AGEBRE, especialistas de UGEL, directivos y docentes de las IIEE focalizadas, quienes cumplirán las siguientes responsabilidades:

#### **1. Jefes de AGEBRE y especialistas de UGEL**

Tienen como responsabilidad garantizar que la aplicación de las pruebas se desarrolle de manera exitosa en su jurisdicción, conforme al cronograma y protocolo establecido. Para ello, deben desarrollar acciones:

#### **Antes de la aplicación de la prueba**

- Difundir la convocatoria a las IIEE focalizadas de su jurisdicción, precisando el cronograma de aplicación de la prueba y de los webinar de sensibilización y orientaciones para el uso del protocolo.
- Garantizar que todos los directivos y docentes de las IIEE focalizadas participen del webinar de sensibilización y orientaciones para el uso del protocolo.
- En caso de que algún directivo de las IIEE focalizadas no asista a los webinar, la UGEL se encargará de brindarle las orientaciones que sean necesarias para garantizar la adecuada aplicación de la prueba.
- Planificar el monitoreo a las IIEE focalizadas de su jurisdicción, a fin de garantizar la adecuada implementación del protocolo de aplicación de la prueba.

#### **Durante de la aplicación de la prueba**

- Monitorear y orientar el desarrollo de la evaluación de progreso o evaluación progresiva de inicio en las IIEE focalizadas de su jurisdicción, haciendo uso de la ficha de monitoreo establecida por la DRELM.
- Difundir a los directivos los enlaces para reportar a la DRELM los casos que requieran apoyo técnico para el acceso a la prueba.

#### **Después de la aplicación de la prueba**

Informar a la DRELM los logros y dificultades relacionados con el proceso de aplicación de la Evaluación de Progreso de Inicio.

#### **2. Responsabilidades del director - Comité de evaluación**

Tienen como responsabilidad garantizar que la aplicación de las pruebas se desarrolle de manera exitosa y conforme a lo programado en su IE. Para ello, deben desarrollar las siguientes acciones:

#### **Antes de la aplicación de la prueba**

- Organizar el comité de evaluación, para monitorear el proceso de aplicación de la prueba (antes, durante y después). Para ello, se sugiere que el comité esté conformado por el director y/o sub director, un docente de primaria y un docente de secundaria, según corresponda.
- El director como líder de la IE, es responsable de asegurar el cumplimiento de las siguientes responsabilidades del comité:
	- Asegurar que todos los docentes de la IE, tengan conocimiento del cronograma y del proceso de aplicación de la prueba, según lo establece el protocolo.
	- Asegurar que los docentes y/o tutores realicen el registro sobre las condiciones de conectividad de los estudiantes de los niveles y grados a ser evaluados, a fin de tener una data actualizada de la IIEE.
	- Monitorear la ejecución de las reuniones de sensibilización entre docentes y padres de familia de los grados a ser evaluados.
	- Planificar el monitorear al cumplimiento del protocolo de aplicación de la prueba y orientar su implementación en caso de que sea necesario.

#### **Durante de la aplicación de la prueba**

- Monitorear y orientar el desarrollo de la evaluación de progreso o evaluación progresiva de inicio en la IIEE.
- Reportar a la DRELM las incidencias y/o casos que requieran apoyo técnico para el acceso a la prueba a través del siguiente enlace:

<https://chat.whatsapp.com/FpJLF8D5ixN84flUrxwQft>

#### **Después de la aplicación de la prueba**

Informar a la UGEL los logros y dificultades relacionados con el proceso de aplicación de la Evaluación de Progreso de Inicio

#### **3. Responsabilidades de los docentes de aula o tutores**

Tienen como responsabilidad garantizar que los estudiantes a su cargo desarrollen las pruebas de manera exitosa, conforme a lo establecido en el protocolo. Para ello, deben desarrollar las siguientes acciones:

#### **Antes de la aplicación de la prueba**

- Realizar una reunión de sensibilización con los PPFF para orientar sobre el propósito y la aplicación de la prueba, apoyándote en el anexo "Orientaciones para padres de familia o apoderados"
- Realizar una reunión con los estudiantes a cargo, para orientar el propósito y proceso de aplicación de la prueba, apóyate en el anexo "Orientaciones para los estudiantes"

#### **Durante de la aplicación de la prueba**

Atender consultas de los estudiantes y padres de familia, comunicar al comité y reportar a la DRELM los casos que requieran apoyo técnico para el acceso a la prueba, a través del siguiente enlace:<https://t.me/joinchat/manu04eg3UFhMDNh>

#### **Después de la aplicación de la prueba**

- Informar al comité de evaluación los logros y dificultades relacionados con el proceso de aplicación de la Evaluación de Progreso de Inicio.
- Realizar el análisis de los resultados de manera individual y colegiada para orientar la planificación curricular respondiendo a las necesidades de aprendizaje de los estudiantes.
- Acompañar a los estudiantes de manera diferenciada, en atención a las necesidades identificadas.

#### **ANEXO 01**

#### **Orientaciones para la reunión con los padres de familia o apoderados**

Para sensibilizar y orientar a los padres de familia para el desarrollo de la prueba, resaltar las siguientes ideas:

- $\checkmark$  Disponer de un espacio físico y recurso tecnológico (PC, laptop, tableta) y de los materiales necesarios (lápiz y papel) para que el estudiante desarrolle la evaluación.
- $\checkmark$  Una vez iniciada la prueba, evitar todo tipo de ruidos y otras interferencias que dificulten la concentración del estudiante.
- $\checkmark$  Tener en cuenta que la evaluación tiene como propósito recoger información sobre el aprendizaje de los estudiantes, de modo que el docente pueda brindarle el apoyo pedagógico que necesita el estudiante para seguir progresando en sus aprendizajes; por lo que **no constituye una nota o calificativo para el estudiante.**
- $\checkmark$  Por el propósito que tiene esta evaluación, es importante que los familiares no induzcan ni comuniquen las respuestas, ya que esto dificultaría la identificación de necesidades de apoyo que sus hijos requieran.
- $\checkmark$  Tener en cuenta que la prueba se aplicará en estricto cumplimiento al cronograma y horario establecido, por lo que los estudiantes deben conectarse por lo menos 20 minutos antes de la hora de inicio de la prueba, a fin de probar su conectividad, el funcionamiento de su equipo que permitan su ingreso a la plataforma.
- $\checkmark$  Es importante que los padres de familia ayuden a su hijo o hija a mantenga la tranquilidad y confianza necesaria, evitando un estado de ansiedad o angustia innecesaria.
- $\checkmark$  Es necesario que los padres sepan que si su hijo o hija tiene dificultades para leer, no se preocupen y permitan que respondan las preguntas como puedan hacerlo. Esto nos permite ver que ayudas necesita en su proceso de aprendizaje.

#### **Orientaciones para la reunión con los estudiantes**

En la reunión con los estudiantes, es importante comunicar las siguientes ideas:

- ✓ Las pruebas tienen el propósito de conocer los aprendizajes logrados en el 2020 e identificar las necesidades de aprendizaje que tienen para ayudarlo a seguir aprendiendo.
- $\checkmark$  La prueba no tiene como objetivo establecer un puntaje o calificativo, por lo que se le pide que sus respuestas sean lo más honestas posibles.
- $\checkmark$  Las fechas y horarios de aplicación de las pruebas establecidas en el protocolo son exactas, por lo que es necesario generar el compromiso de los estudiantes para asumir con puntualidad este proceso.
- $\checkmark$  Comunicar a los estudiantes que si bien, para rendir la prueba deben contar con una PC, tableta o laptop, no deben desplazarse a otro lugar fuera de su domicilio que ponga en riesgo su salud y la de sus familias.
- $\checkmark$  Orienta a tus estudiantes a prever con anticipación su conectividad (20 minutos antes de la hora de inicio de la prueba), a fin de probar su conectividad, el funcionamiento de su equipo que permitan su ingreso a la plataforma
- $\checkmark$  Diles que lean con atención cada pregunta y que pueden volver a leerla si lo consideran necesario.
- $\checkmark$  Comunica que durante el desarrollo de la prueba: respondan con tranquilidad lo que pueda y lo que sabes, evitando distraerse ya que esto puede disminuir el tiempo (90 minutos) para resolverla.
- $\checkmark$  Diles que si durante la evaluación se interrumpe su conexión, no se preocupen, que intenten conectarte nuevamente, y si no lo logran, que te comuniquen apenas puedan.

# **INSTRUCTIVO PARA EL REGISTRO DE LA EVALUACIÓN DE PROGRESO DE INICIO PARA DOCENTES DE LAS INSTITUCIONES EDUCATIVAS FOCALIZADAS**

*Estimad@s profesores(as)*

Sean bienvenidos al Sistema de Monitoreo y Evaluación de la Calidad del Servicio Educativo (SIMON). Con la finalidad de acompañarle en el proceso, ponemos a su servicio este instructivo.

*¡Trabajemos juntos en la mejora de los aprendizajes de los estudiantes de Lima Metropolitana!*

Equipo de Monitoreo y Estadística Oficina de Planificación y Presupuesto Dirección Regional de Educación de Lima Metropolitana

#### **ACCESO AL SISTEMA**

En la barra de direcciones registre el siguiente enlace: http://mundoie.drelm.gob.pe

En la ventana, si tiene usuario registre:

- **Usuario: DNI**
- **Contraseña: Su contraseña del Mundo IE.**

Luego haga clic en **INGRESAR**.

#### **Notas:**

- a) Puede verificar si tiene Usuario en: **CONSULTA SI TIENES UNA CUENTA (PARA DOCENTES)**
- b) Si no tiene cuenta solicítela al siguiente enlace: [http://mundoie.drelm.gob.pe/auth/request\\_access](http://mundoie.drelm.gob.pe/auth/request_access)
- c) Si no recuerda su contraseña puede reestablecerla. Si aún no accede, favor de comunicarse el EEM de APP de su UGEL o de OPP de la DRELM; los correos están indicados al final de este instructivo.

#### **VISUALIZACIÓN DE LA PLATAFORMA MUNDO IE**

En la ventana siguiente:

- $\triangleright$  Verifique sus nombres y apellidos (lado superior derecho).
- ➢ Haga clic en su nombre y observará las siguientes opciones para usar en caso necesario:
	- Cambiar contraseña.
	- Cerrar sesión.
- ➢ Luego, haga clic en el Módulo **Aprendemos juntos 2021** (lado izquierdo).

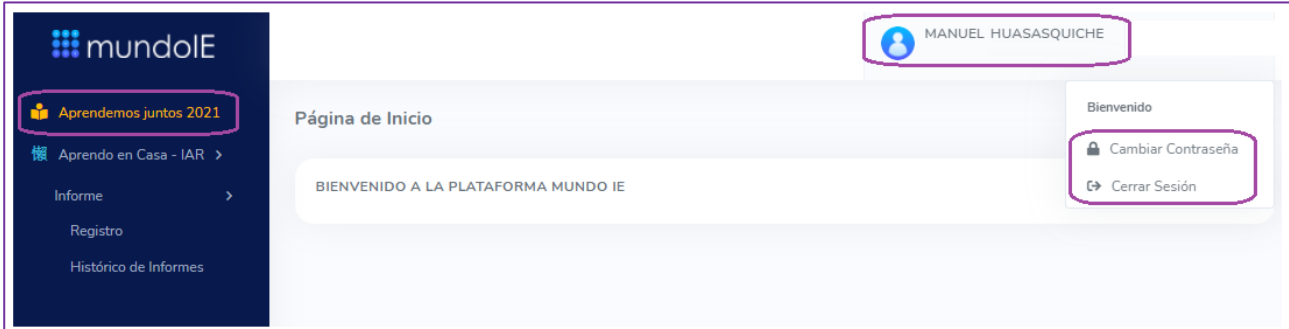

**Nota:** si no observa el Módulo Aprendemos juntos 2021, comunique al correo correspondiente a su UGEL, indicado al final del presente instructivo.

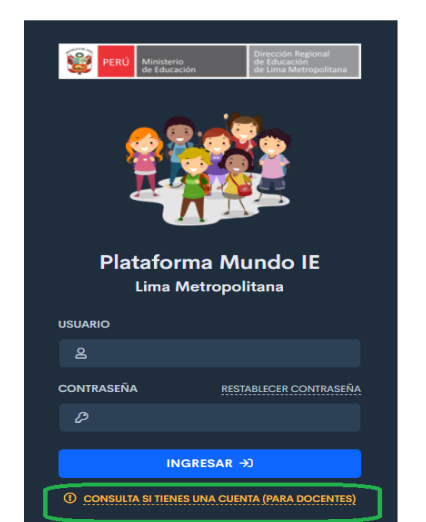

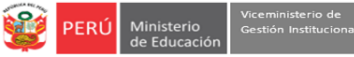

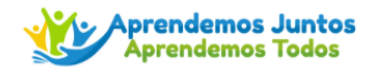

#### **MÓDULO APRENDEMOS JUNTOS 2021**

- ➢ Observará la presentación de **Aprendemos Juntos**, **Aprendemos Todos** y los campos del módulo.
- ➢ Para que sus estudiantes tengan acceso a la Evaluación de Progreso de Inicio, debe realizar los siguiente tres procedimientos:
	- 1) Seleccionar las secciones a su cargo.
	- 2) Registrar el tipo de conectividad de sus estudiantes, y
	- 3) Habilitar el acceso a cada estudiante para que rindan la evaluación en Mundo IE.
- ➢ Para realizar los tres procesos, haga clic en el botón de Ingresar aquí del segmento **Información del docente y estudiantes**.

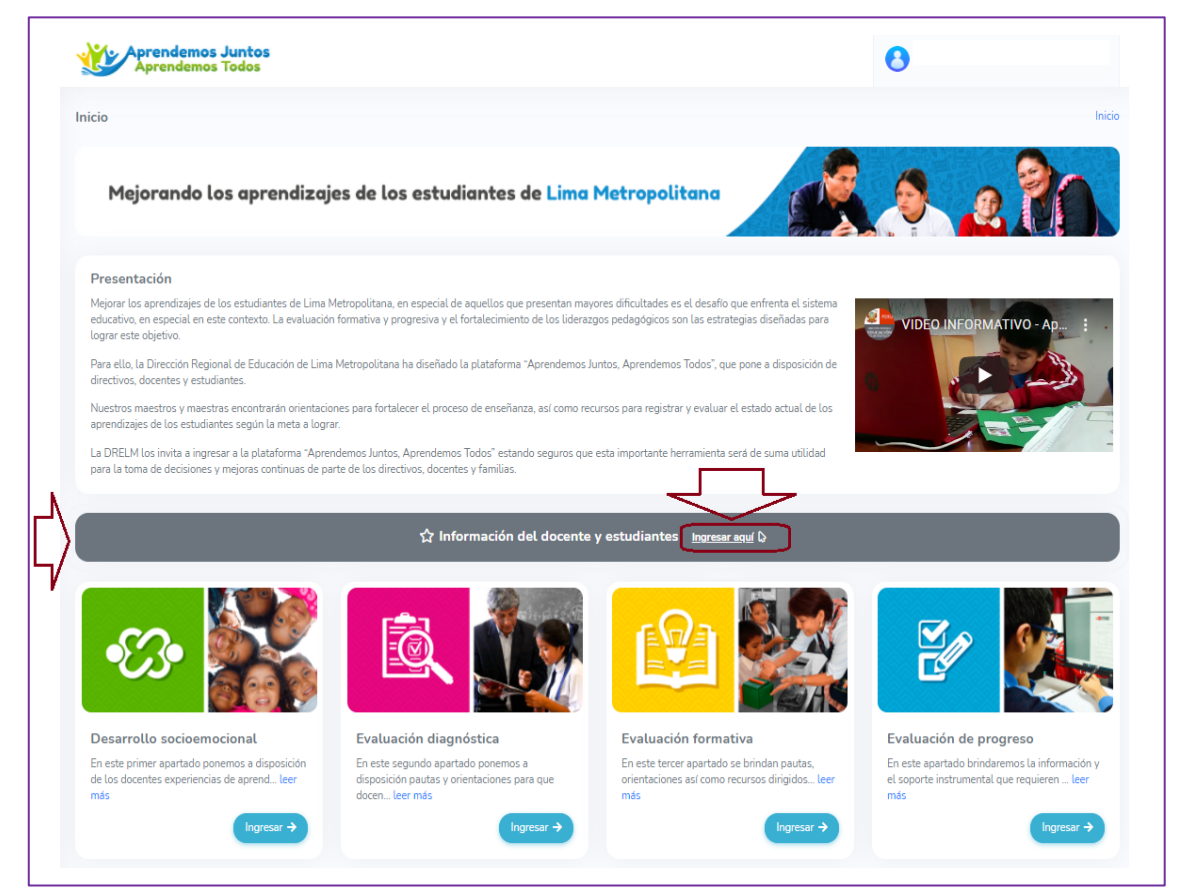

# **SELECCIÓN DE GRADOS Y SECCIONES A CARGO**

➢ En este campo haga clic en **Ingresar** del ícono **Selección de grados y secciones a cargo**.

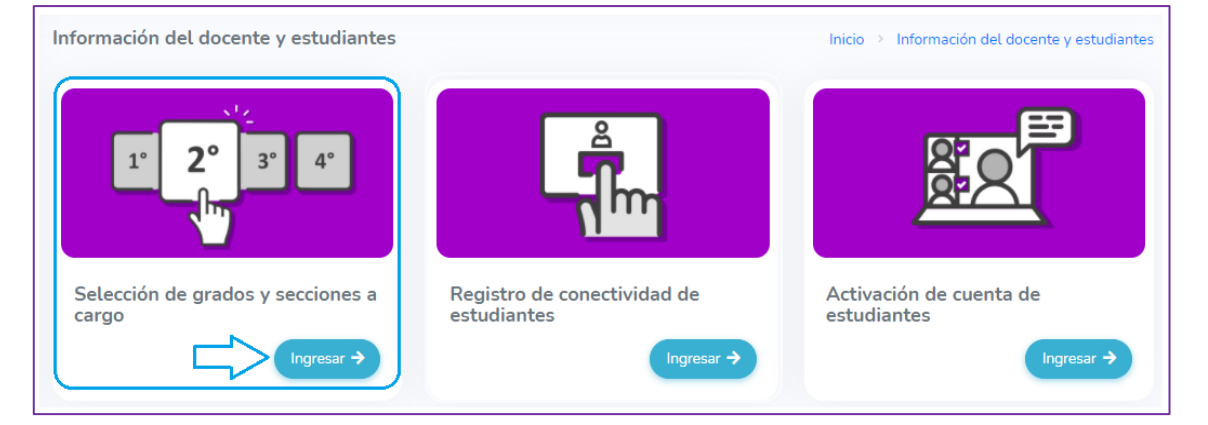

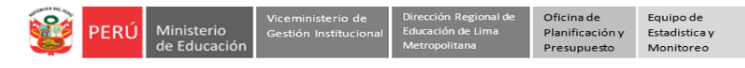

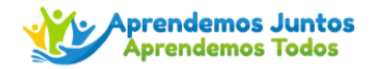

- ➢ Observará las opciones de navegación (lado superior derecho).
- ➢ Observará la o las IIEE donde labora. Si no la observa, agréguela en el Módulo Aprendo en Casa- IAR.
- ➢ Verifique su cargo. Debe indicar **PROFESOR**.
- ➢ Seleccione la sección o las secciones a su cargo.
- ➢ Luego, haga clic en **GUARDAR CAMBIOS.**

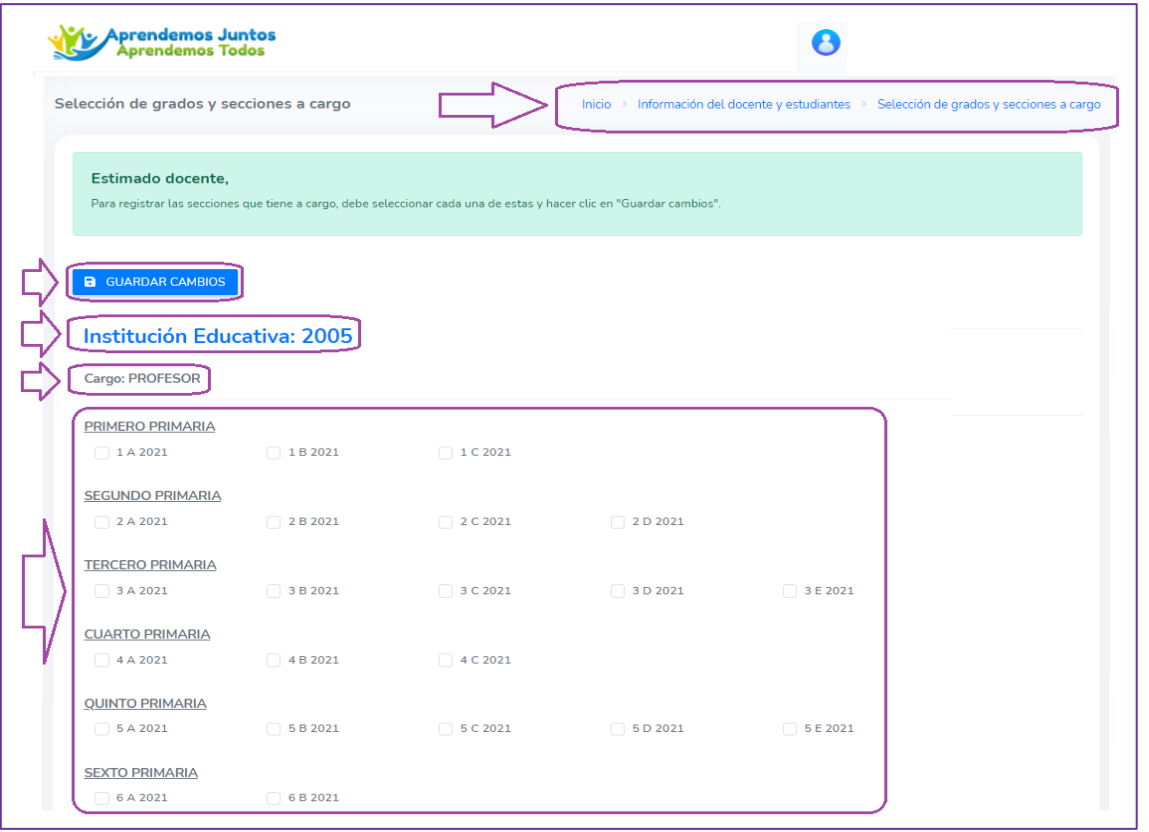

➢ Retorne al apartado **Información del docente y estudiantes**, haciendo clic en este nombre en las opciones de navegación.

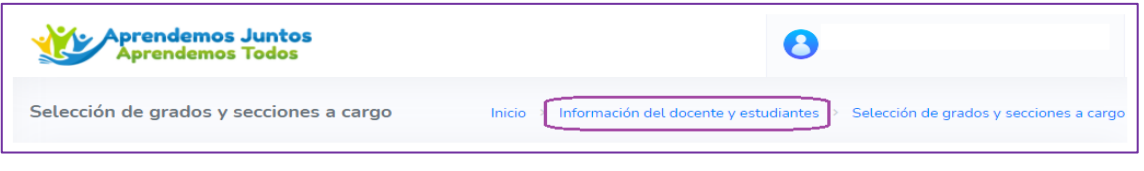

# **REGISTRO DE LA CONECTIVIDAD DE ESTUDIANTES**

➢ En este campo haga clic en **Ingresar** del ícono **Registro de conectividad de estudiantes**.

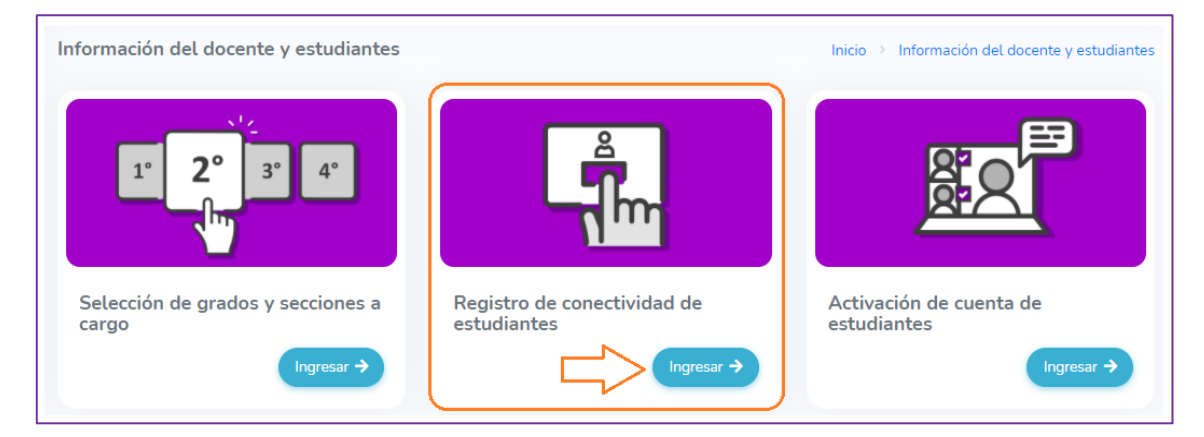

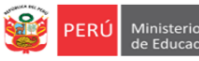

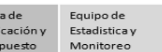

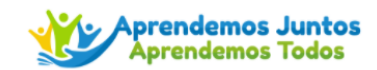

- ➢ Observará la lista de sus estudiantes.
- $\widehat{\mathcal{F}}$ ➢ En cada estudiante haga clic en el ícono de conectividad:

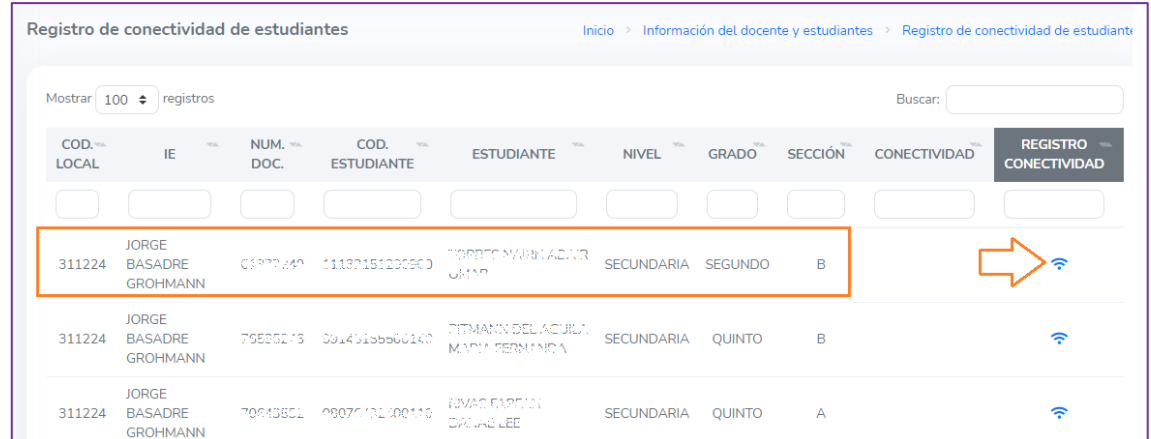

- ➢ Observará, en la ventana emergente, las opciones de conectividad.
- ➢ Seleccione un opción, la que corresponde al estudiante seleccionado.
- ➢ Luego, haga clic en **GUARDAR**.

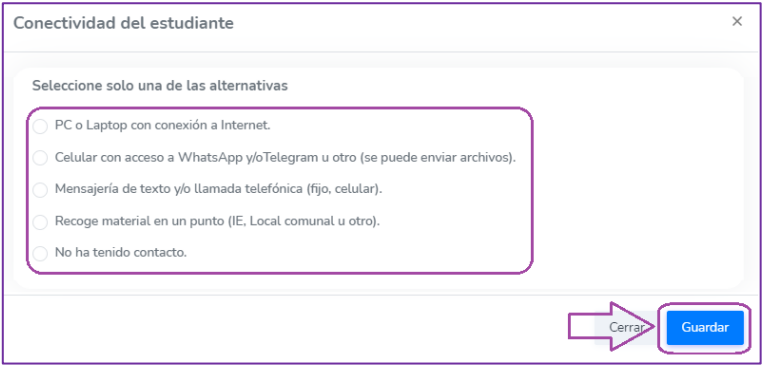

- ➢ Visualizará el nivel de conectividad del estudiante que registró.
- ➢ Continúe con los todos los estudiantes.

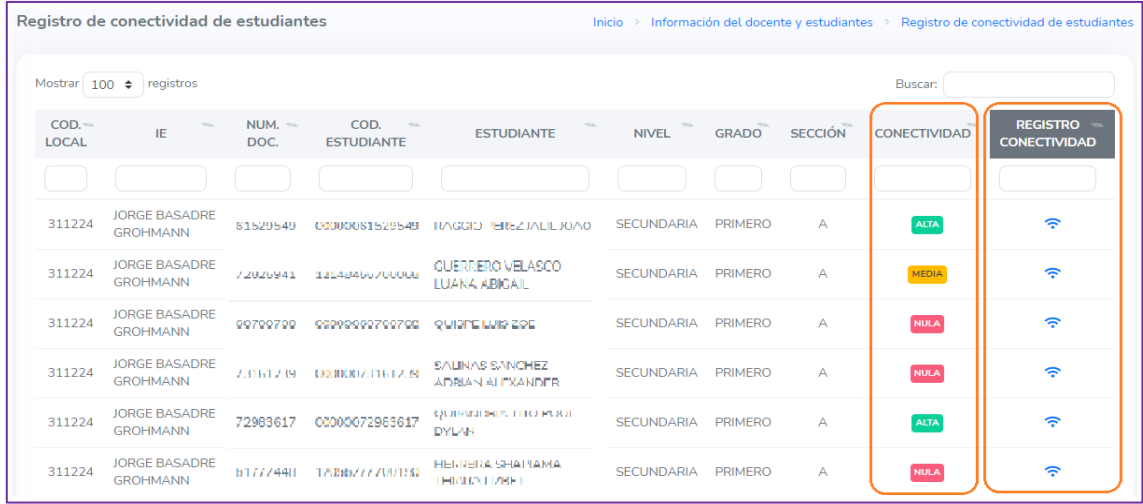

➢ Retorne al apartado Información del docente y estudiantes.

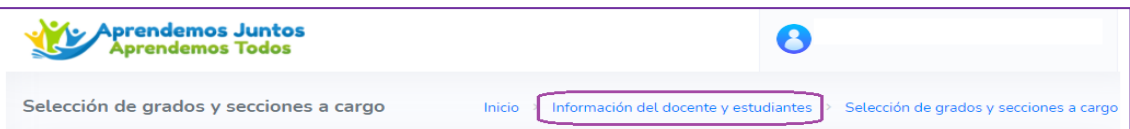

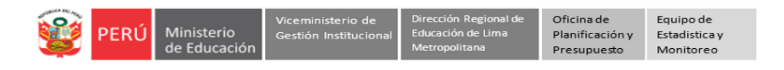

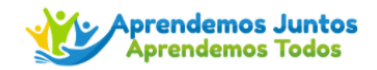

### **ACTIVACIÓN DE CUENTA DE ESTUDIANTES**

Ahora, debe habilitar a los estudiantes que darán la evaluación en la plataforma del Mundo IE. Considere solo a los que pueden dar la prueba mediante su PC, laptop, Tablet o smartphone.

Para ello realice los siguientes pasos:

➢ Haga clic en el botón **Ingresar** del ícono **Activación de cuenta de estudiantes**.

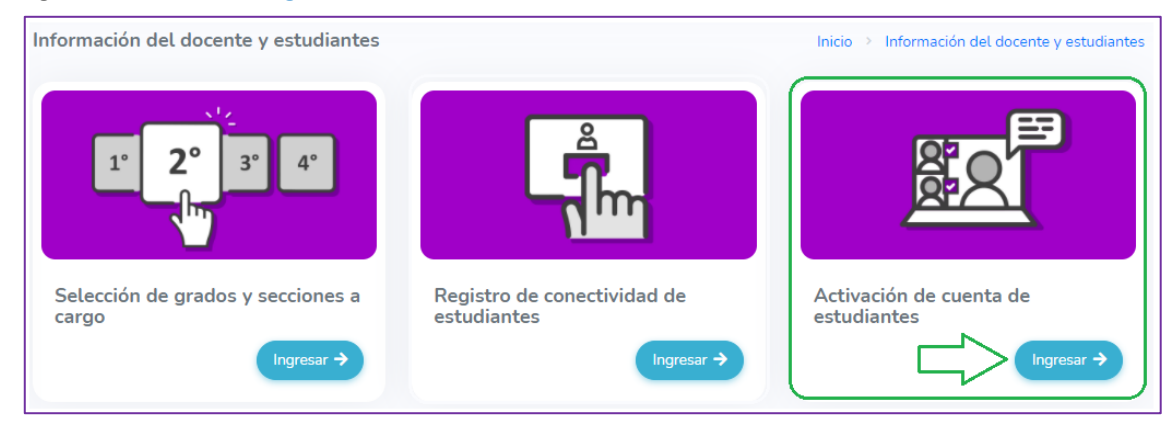

- ➢ Observará la lista de sus estudiantes.
- ➢ Identifique a los estudiantes que tienen las condiciones para dar la prueba (tienen PC, laptop, Tablet o smartphone y acceso a internet). En cada uno de ellos haga clic en el ícono **o** para "Activar cuenta".

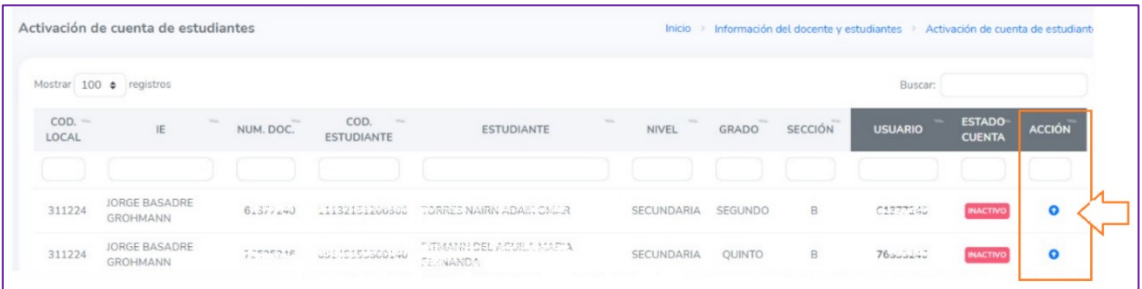

➢ En la ventana emergente, haga clic en **Confirmar**.

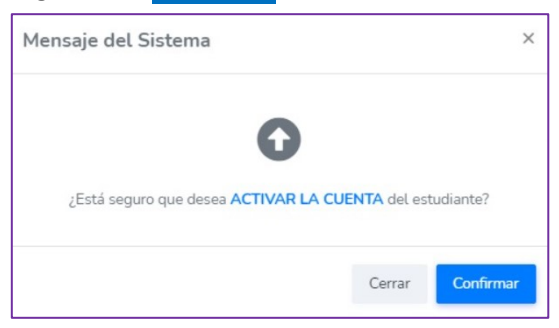

➢ Luego, comunique a los estudiantes que verifique su acceso a la plataforma Mundo IE.

Finalmente, para salir del sistema haga clic en el ícono de su nombre y en **Cerrar Sesión**.

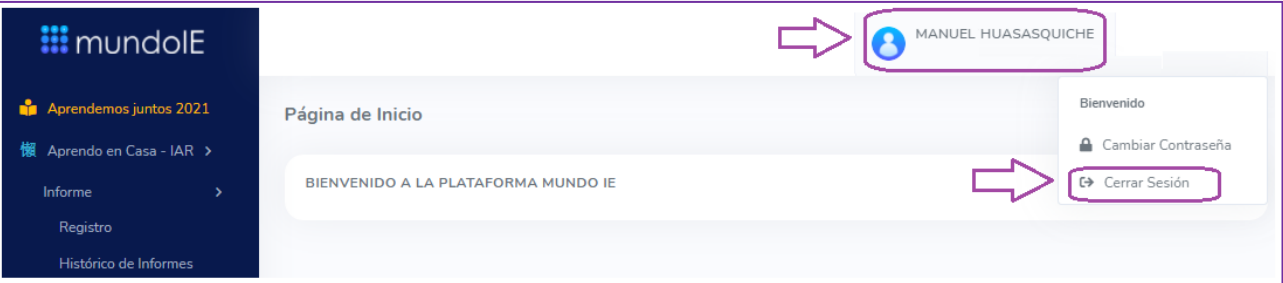

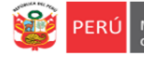

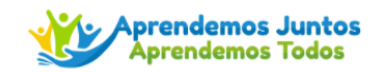

#### **Consultas:**

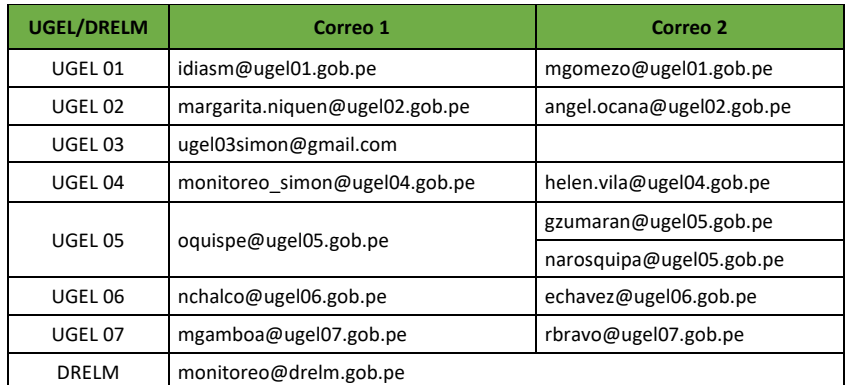

**También podrán unirse al chat de "Soporte de la Evaluación Formativa" que se ha creado en el Whats app y Telegram, a través de los siguientes enlaces:**

**Chat para** 

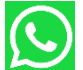

**directores https://chat.whatsapp.com/FpJLF8D5ixN84flUrxwQft**

**Chat para** 

**docentes https://t.me/joinchat/manu04eg3UFhMDNh**

# **GRACIAS**

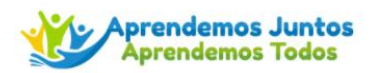

# **INSTRUCTIVO PARA EL REGISTRO DE LA EVALUACIÓN DE PROGRESO DE INICIO PARA ESTUDIANTES DE LAS INSTITUCIONES EDUCATIVAS FOCALIZADAS**

#### *Estimados estudiantes*

Sean bienvenidos al Sistema de Monitoreo y Evaluación de la Calidad del Servicio Educativo (SIMON). Con la finalidad de acompañarle en el proceso, ponemos a su servicio este instructivo.

*¡Trabajemos juntos en la mejora de los aprendizajes de los estudiantes de Lima Metropolitana!*

Equipo de Monitoreo y Estadística Oficina de Planificación y Presupuesto Dirección Regional de Educación de Lima Metropolitana

#### **ACCESO AL SISTEMA**

Accede desde tu computadora (PC, laptop o tablet) a internet, también si tienes un smartphone con internet; luego en la barra de direcciones registra el siguiente enlace: http://mundoie.drelm.gob.pe

En la ventana, registre:

- **Usuario: DNI o Código de SIAGIE**
- **Contraseña: DNI o Código de SIAGIE**

Luego haz clic en **INGRESAR**.

#### **Nota:**

- Tu profesor o profesora debe habilitar tu acceso a la plataforma Mundo IE. Si tienes dificultad consúltale.

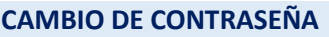

Antes de acceder a la plataforma, el sistema te pedirá que generes una contraseña personal:

- ➢ La nueva contraseña que generes debe tener como mínimo 6 caracteres con al menos una letra mayúscula, una minúscula y un número; por ejemplo: **Peru21**
- ➢ Repite la contraseña que creaste.
- ➢ **Importante.** Debes guardarla o anotarla en un cuaderno o en un block de notas para no olvidarla. Cuando desees acceder nuevamente, esa contraseña deberás usar.
- ➢ Luego, haz clic en el botón de **CONFIRMAR**.

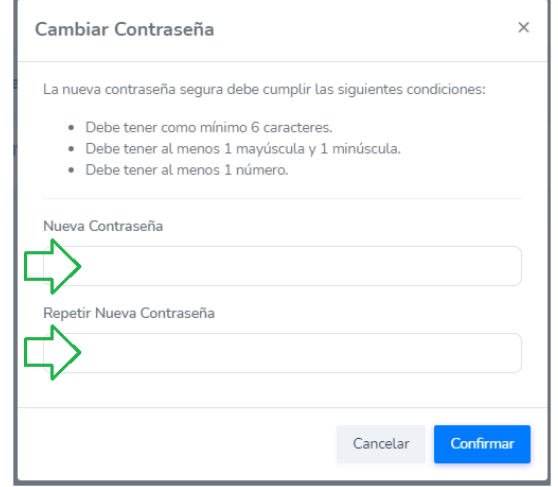

**Nota.** Si olvidaste tu contraseña puedes solicitarlo al correo que se ubica al final de este instructivo.

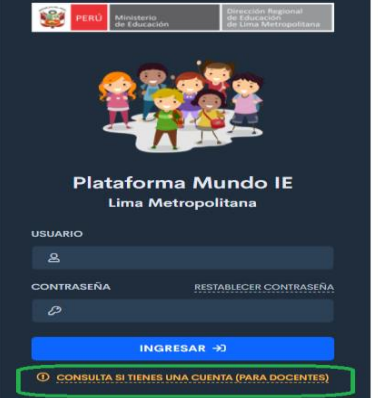

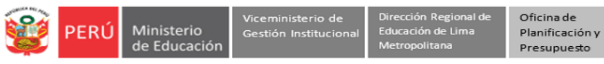

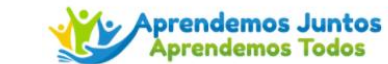

#### **VISUALIZACIÓN DE LA PLATAFORMA MUNDO IE**

Al acceder a la plataforma Mundo IE, observarás la siguiente ventana:

- ➢ Verifica tus nombres y apellidos (lado superior derecho). Al hacer clic en tu nombre observarás las siguientes opciones para usarlas en caso necesario:
	- Cambiar contraseña. Si la cambias recuerda anotarla para acceder la siguiente vez ¡No la olvides!
	- Cerrar sesión. Usa esta opción si deseas salir de la plataforma.
- ➢ Luego, haz clic en. Evaluación de progreso -del Módulo **Aprendemos juntos 2021** (lado izquierdo).

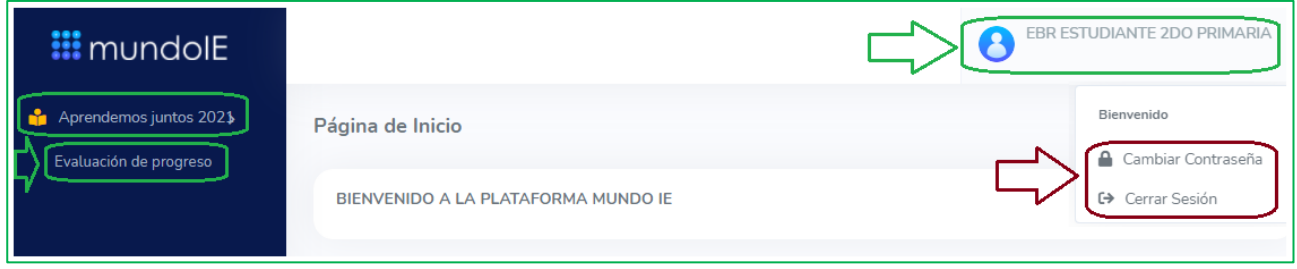

## **EVALUACIÓN DE PROGRESO**

- ➢ En el Módulo Evaluación de progreso encontrarás las evaluaciones para cada área de tu grado.
- ➢ Tu profesor o profesora te indicará a qué área debes ingresar para dar la prueba, ya que cada una tiene una fecha distinta.
- ➢ Haz clic en **Ingresar** en el área programada.

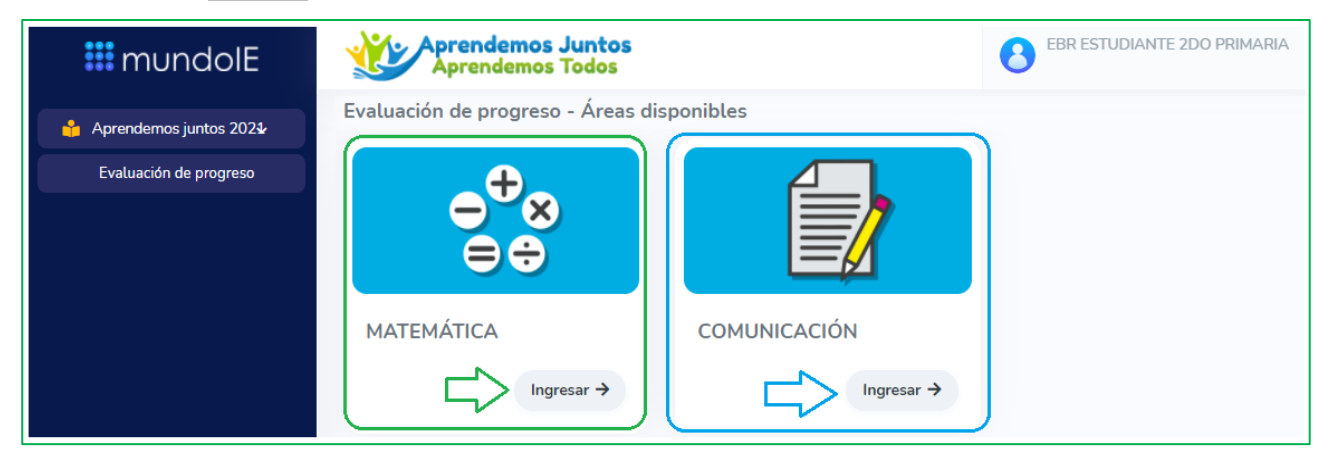

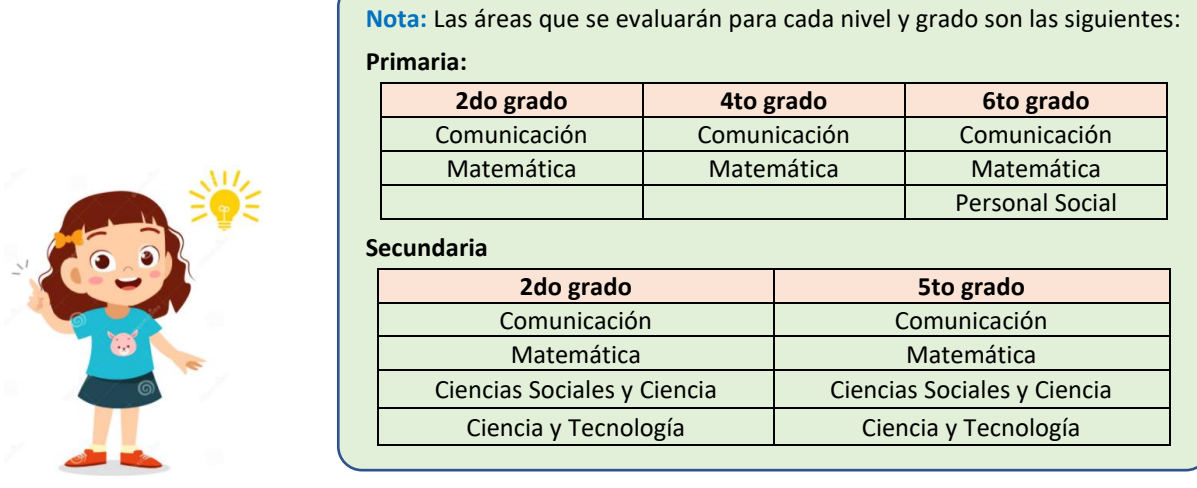

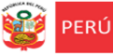

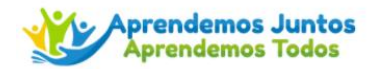

➢ Cuando ingreses a la Evaluación lee el mensaje que aparece al inicio:

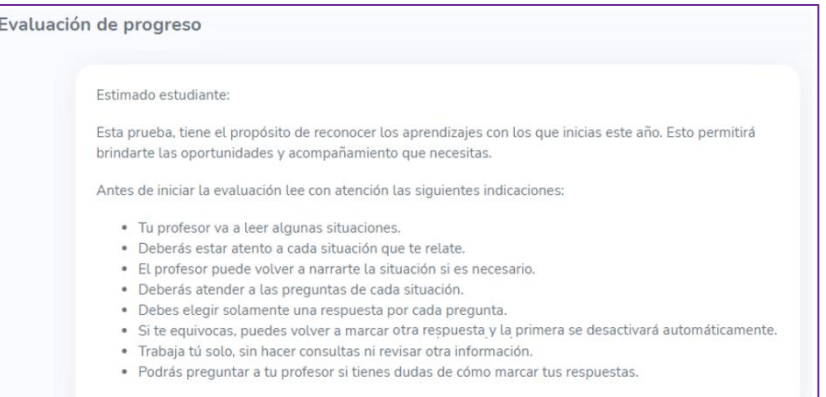

- ➢ Procede a desarrollar la evaluación. Lee la situación o enunciado de cada pregunta.
- ➢ En cada pregunta observarás sus alternativas de respuestas, **debes seleccionar una alternativa**.
- ➢ Solo cuando hayas terminado debes hacer clic en el botón **GUARDAR,** que se encuentra al final de la hoja. Si guardas ya no podrás volver a la prueba.

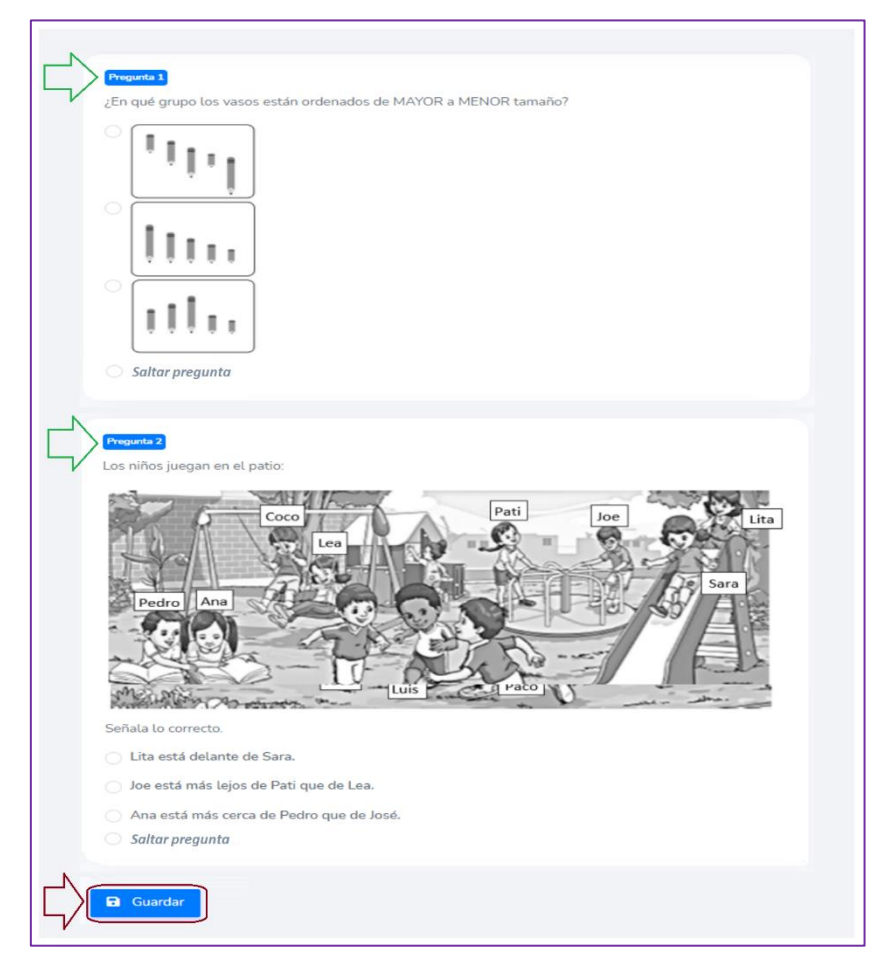

#### **Notas:**

- En cada pregunta debes seleccionar una alternativa de respuesta.
- Recuerda **GUARDAR** antes de salir de la prueba.
- Luego de **GUARDAR** no podrás realizar modificaciones, por lo que revisa antes tus respuestas.
- Realiza el mismo proceso para la próxima evaluación.

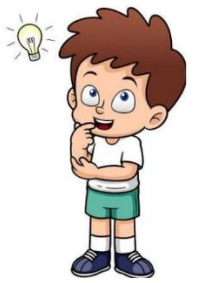

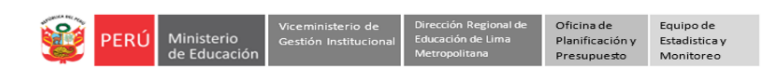

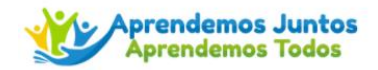

Finalmente, para salir de la plataforma Mundo IE, haz clic en el ícono de tu nombre y luego en **Cerrar Sesión**.

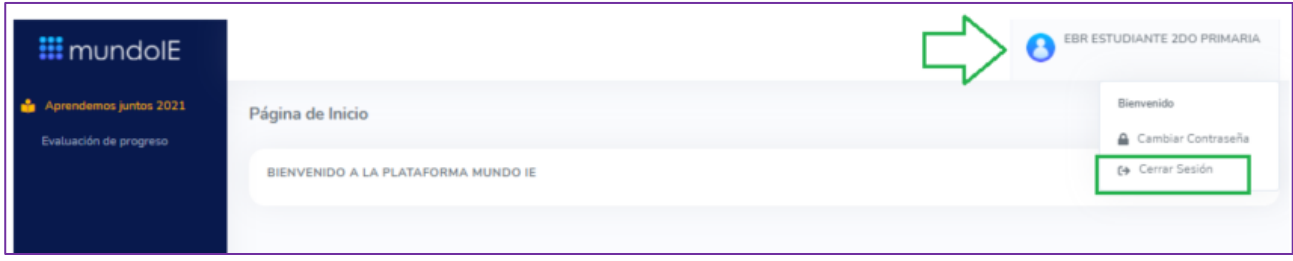

# **GRACIAS**